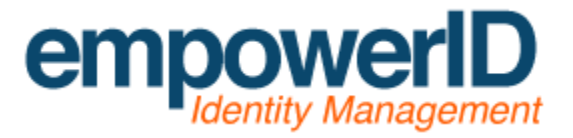

Preparing an IIS Server for EmpowerID installation

By: Jamis Eichenauer

Last Updated: October 7, 2014

# Contents

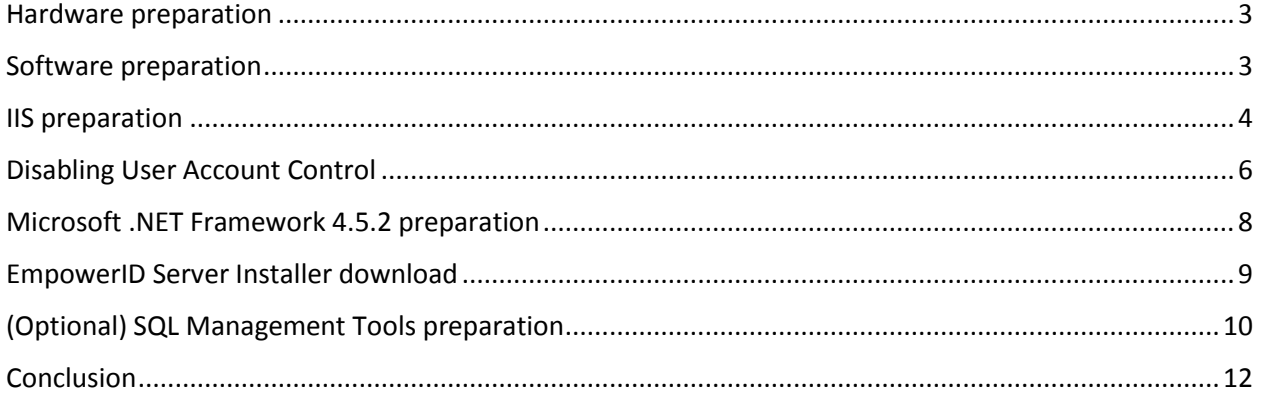

## <span id="page-2-0"></span>Hardware preparation

In order to fulfill our hardware requirements and be eligible for support, please ensure your server meets the following minimum requirements:

- **Processor:** 64-bit, 4 cores required, more recommended based on usage scenario
- **RAM:** 12 GB required, more recommended based on usage scenario
- **Hard drive space:** 40 GB available (assumes separate partition for the EmpowerID installation 40 GB *available* is required if installing on OS drive [not recommended])

In my example lab I have configured a VMWare virtual machine with the following properties:

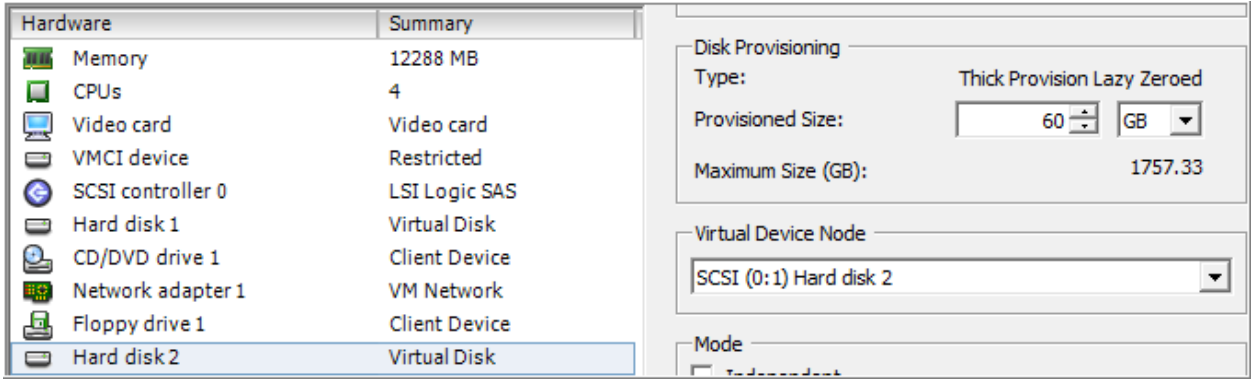

This configuration meets all of our minimum requirements: A 64-bit 4 core CPU, 12 GB of RAM, and two hard drives, each using a different data store and each sized at 60 GB.

### <span id="page-2-1"></span>Software preparation

Next comes the installation of the Windows Server operating system. Here are our requirements:

 **Operating System:** Windows Server 2008 R2 64-bit, Windows Server 2012 64-bit or greater. Support is not offered for Datacenter versions of Windows Server. Server Core installations are unsupported as the .NET Framework is not available in Server Core.

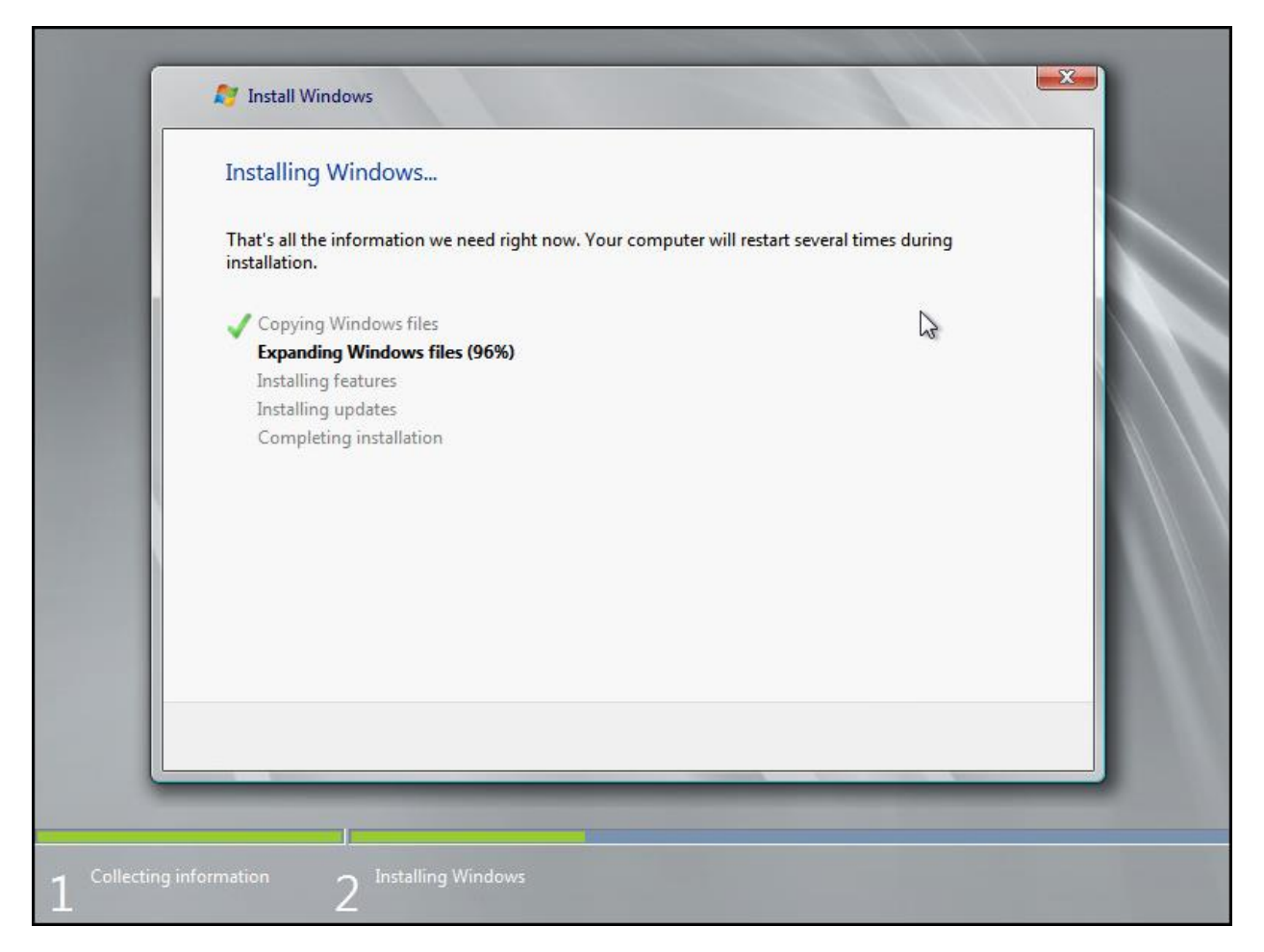

Once the operating system is installed, ensure that the local Administrator password has been set and the server is joined to the domain. We are now ready to proceed to the installation of IIS.

### <span id="page-3-0"></span>IIS preparation

Once you are logged into the server, open Windows PowerShell from the Accessories menu.

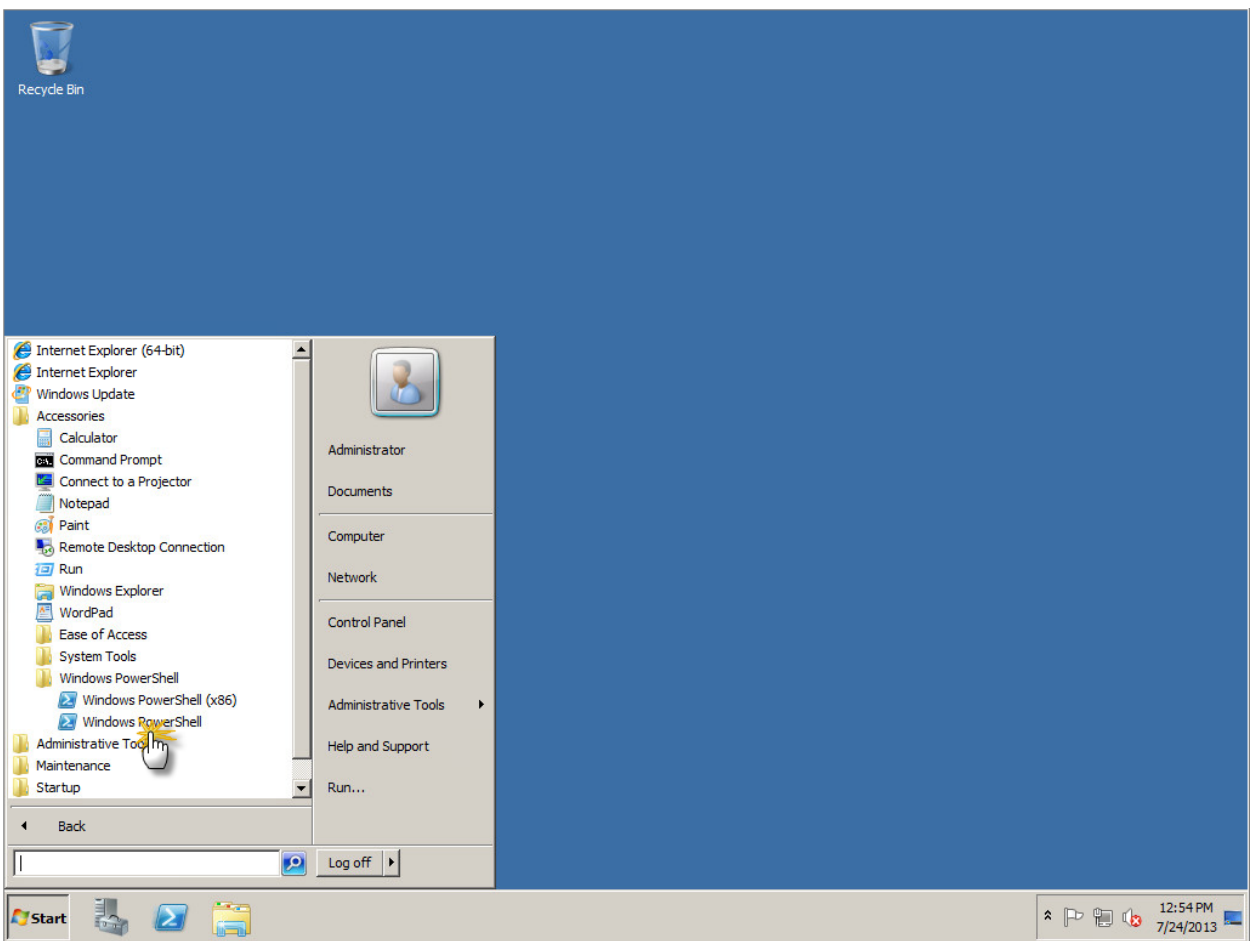

Navigate to our EmpowerID Installation and Configuration Guide / Hardware and Software [Requirements](http://docs.empowerid.com/installingempowerid/hardwareandsoftwarerequirements.html) page and scroll down to the *Additional Software Requirements for Servers Running Web Applications* section. Listed in this section are PowerShell cmdlets that will automatically install IIS and all of the IIS components needed to run EmpowerID. There are two sets of PowerShell cmdlets: one is for Windows Server 2008 R2 64-bit and the other is for Windows Server 2012 64-bit. The PowerShell commands are also included below:

#### **Windows 2008 R2 64-bit:**

#### Import-Module ServerManager

Add-WindowsFeature Web-Server, Web-ASP-NET, Web-Basic-Auth, Web-Windows-Auth,Web-Cert-Auth,Web-Url-Auth,Web-Http-Errors,Web-Net-Ext,WAS-Process-Model,RSAT-Web-Server,Web-Dyn-Compression,NET-HTTP-Activation,Web-Mgmt-Console,Web-HTTP-Redirect,NET-Framework

#### **Windows 2012 64-bit:**

Add-WindowsFeature Web-Server, Web-Basic-Auth, Web-Windows-Auth, Web-Cert-Auth,Web-Url-Auth,Web-Http-Errors,Web-Net-Ext,Web-Net-Ext45,WAS-Process-Model,Web-Dyn-Compression,NET-HTTP-Activation,Web-Mgmt-Console,Web-HTTP-Redirect,Web-Asp-Net45,NET-WCF-HTTP-Activation45

Copy the appropriate version of the cmdlets and paste them into the PowerShell window, then execute the cmdlet. The installation of IIS prerequisites will begin.

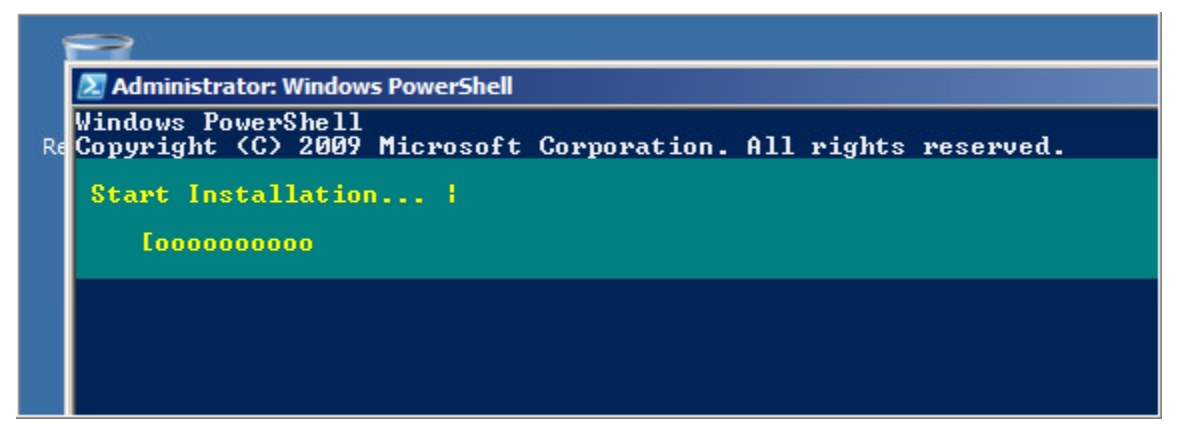

Once finished, you will be prompted to restart the server. Do not restart the server and proceed to the next step.

## <span id="page-5-0"></span>Disabling User Account Control

Open Control Panel and navigate to User Accounts. Click on Change User Account Control settings. Move the slider to "Never notify" and click OK to disable UAC.

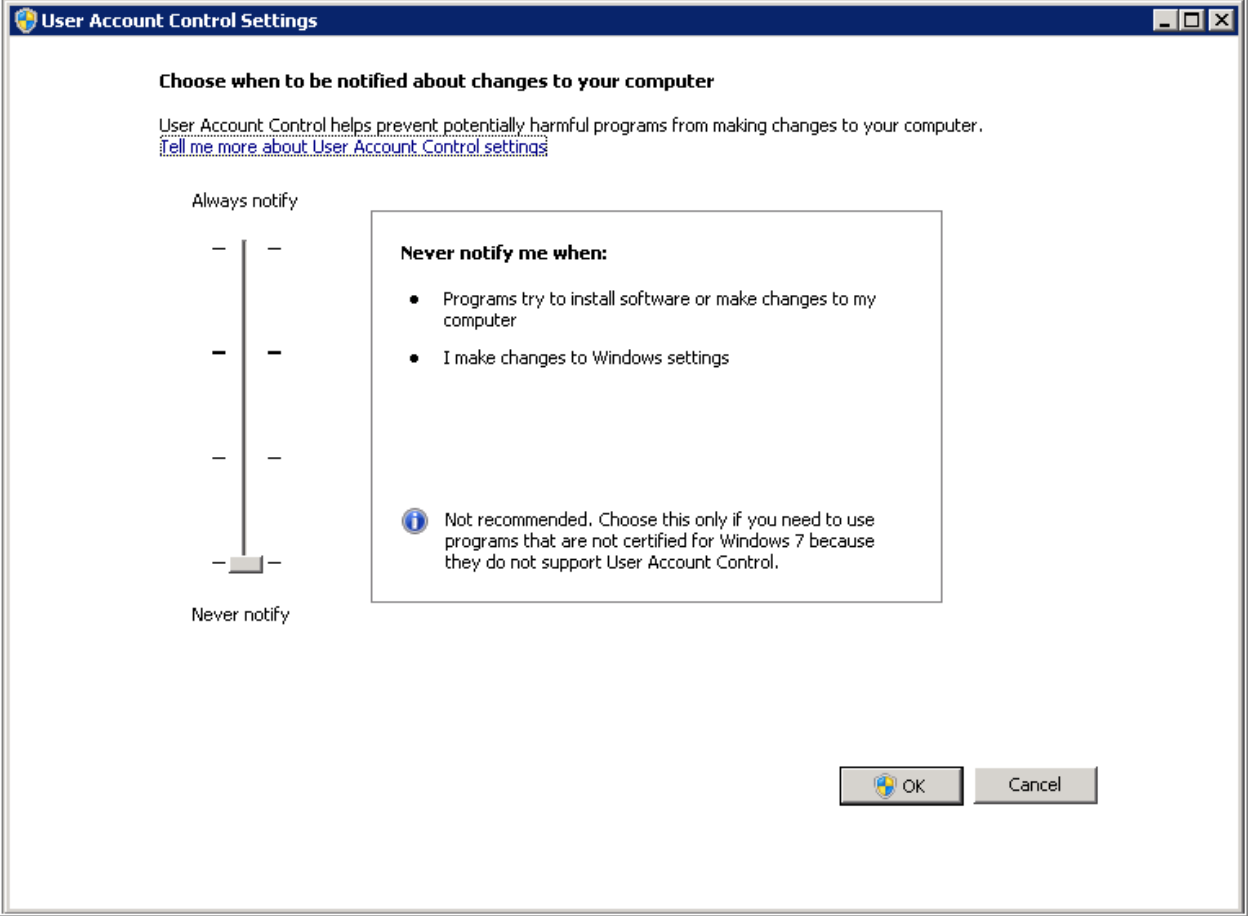

Once UAC has been disabled, reboot the server.

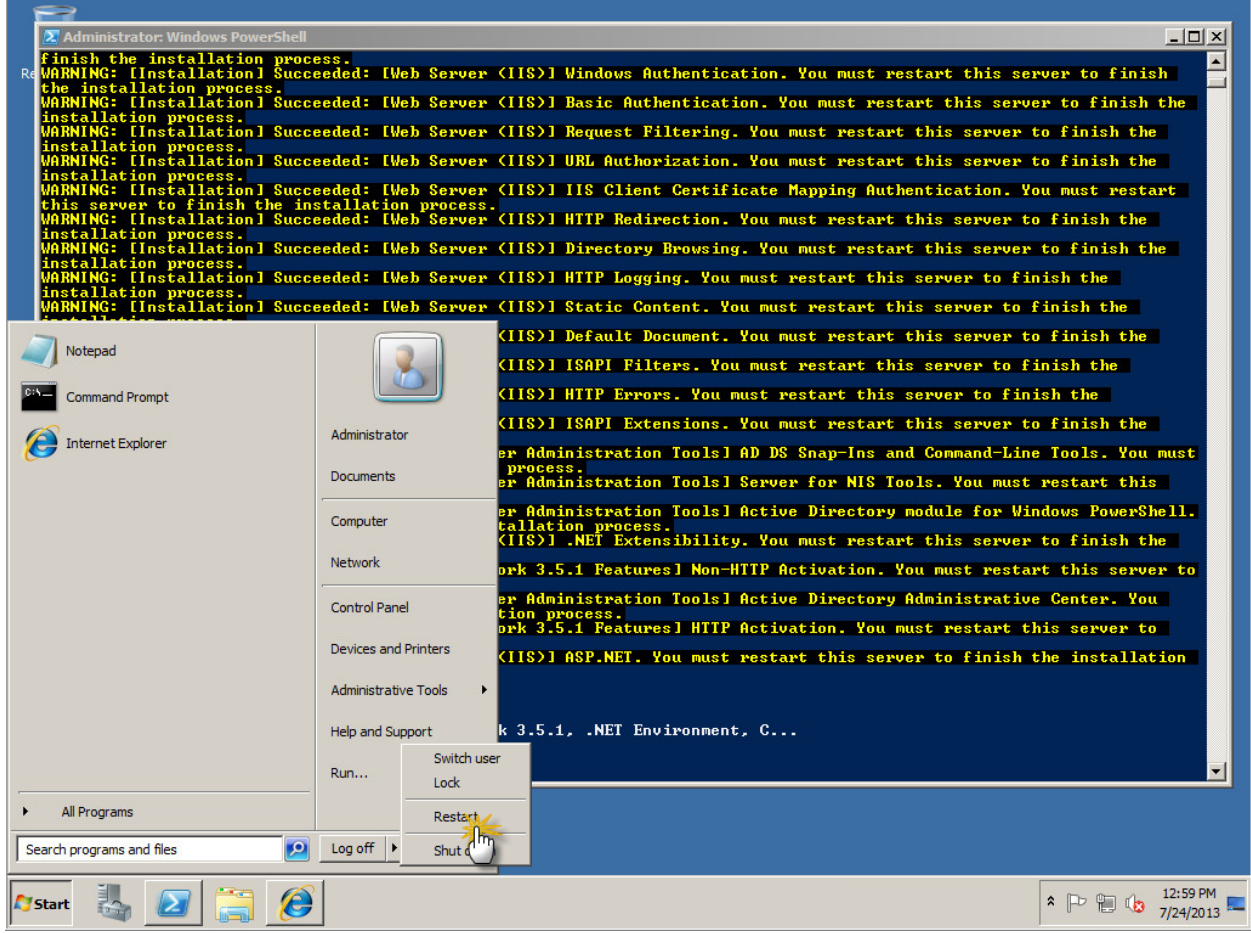

Windows will configure IIS and its components as the server reboots.

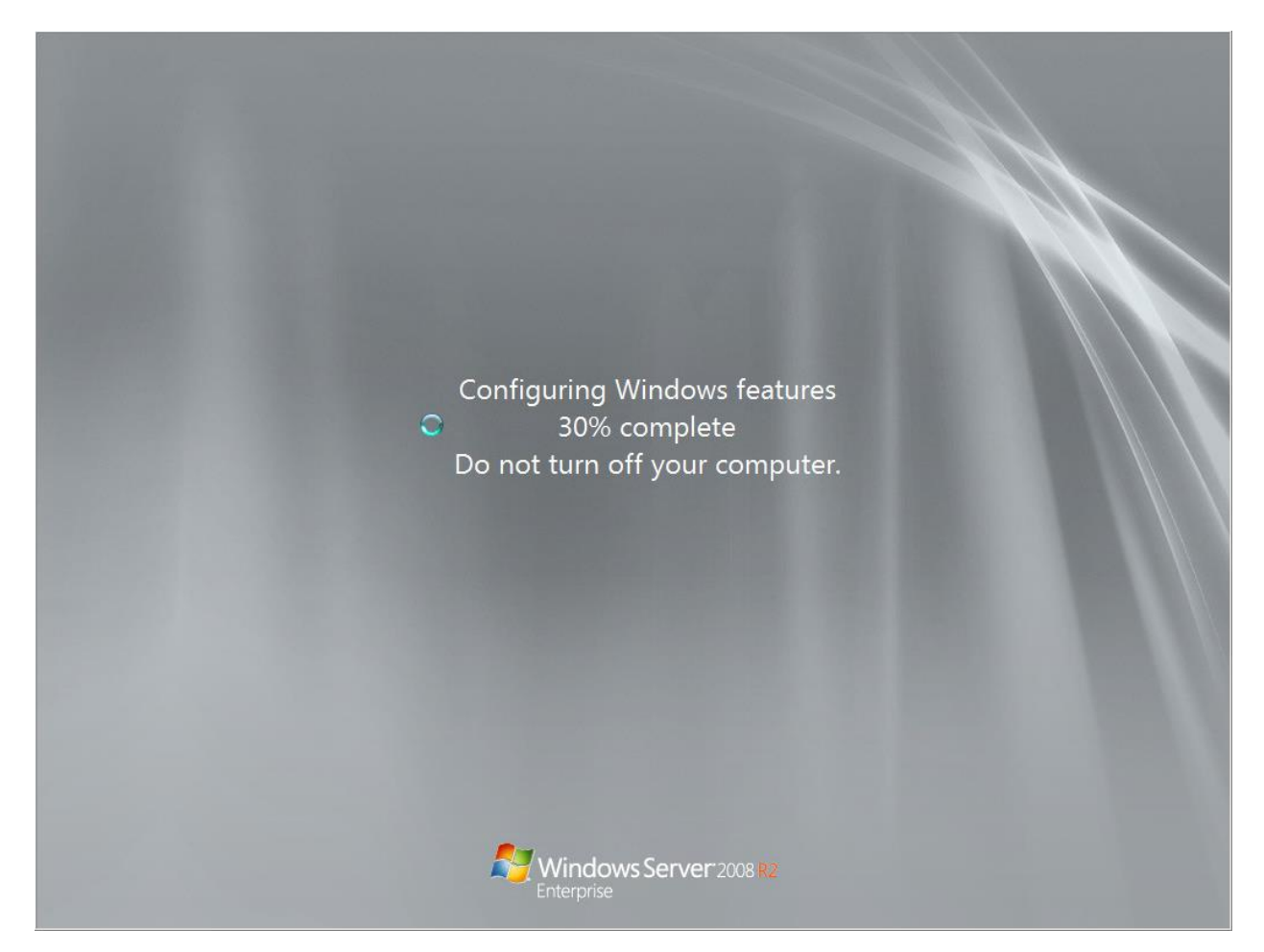

Once rebooted, log back into the server. The IIS installation is now completed.

## <span id="page-7-0"></span>Microsoft .NET Framework 4.5.2 preparation

Open the [Microsoft .NET Framework 4.5.2](http://www.microsoft.com/en-us/download/details.aspx?id=42642) download page, click Download and execute the installer.

NOTE: You may want to disable *Internet Explorer Enhanced Security Configuration* temporarily while performing this step, or download the file on a different computer and then transfer it to the server. To disable Internet Explorer Enhanced Security Configuration, open Server Manager and scroll down to the Security Information section, then click Configure IE ESC. Choose Off for Administrators and click OK.

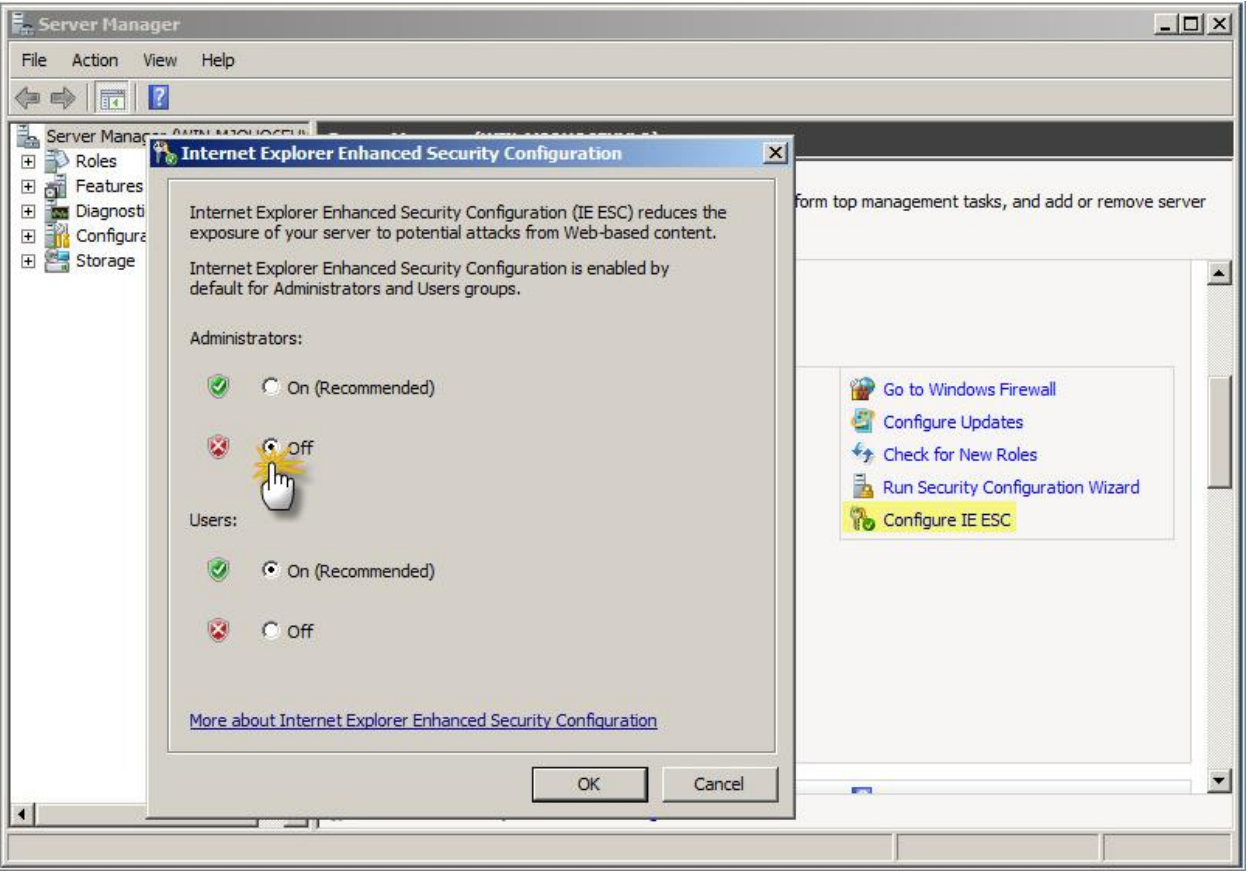

Once the installation of Microsoft .NET 4.5.2 is completed, your server is now ready for EmpowerID installation. Repeat the steps above if you need additional IIS servers for load balancing or server role separation. For example, if you are running 2 EmpowerID front-end (web) and 2 EmpowerID back-end (application) IIS servers, repeat the steps above for all 4 of the IIS servers.

## <span id="page-8-0"></span>EmpowerID Server Installer download

Now that the server has met the hardware and software requirements, we need to download the EmpowerID software in preparation of the installation session.

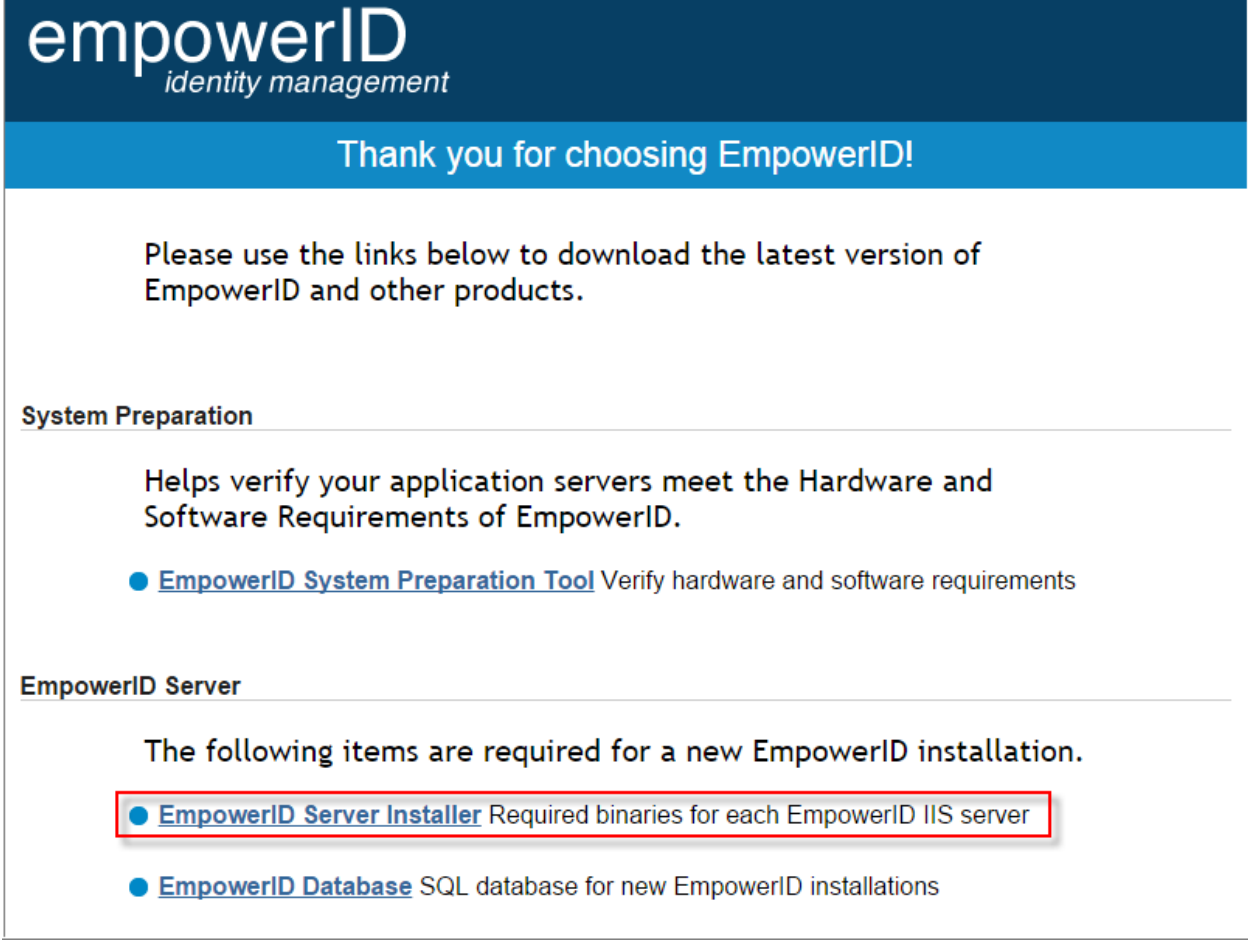

Please navigate to our **EmpowerID download page**, enter your name and license key, agree to the terms & conditions and then click on the EmpowerID Server Installer link. Download this file onto any of the IIS servers that will be running EmpowerID.

# <span id="page-9-0"></span>(Optional) SQL Management Tools preparation

This next step is optional and only needs to be followed if you wish to manage the EmpowerID SQL Server from the EmpowerID IIS Server.

Locate the SQL Server installation media and run SETUP.EXE to begin installation. Click the Installation section on the left hand side, then click on "New installation or add features to an existing installation."

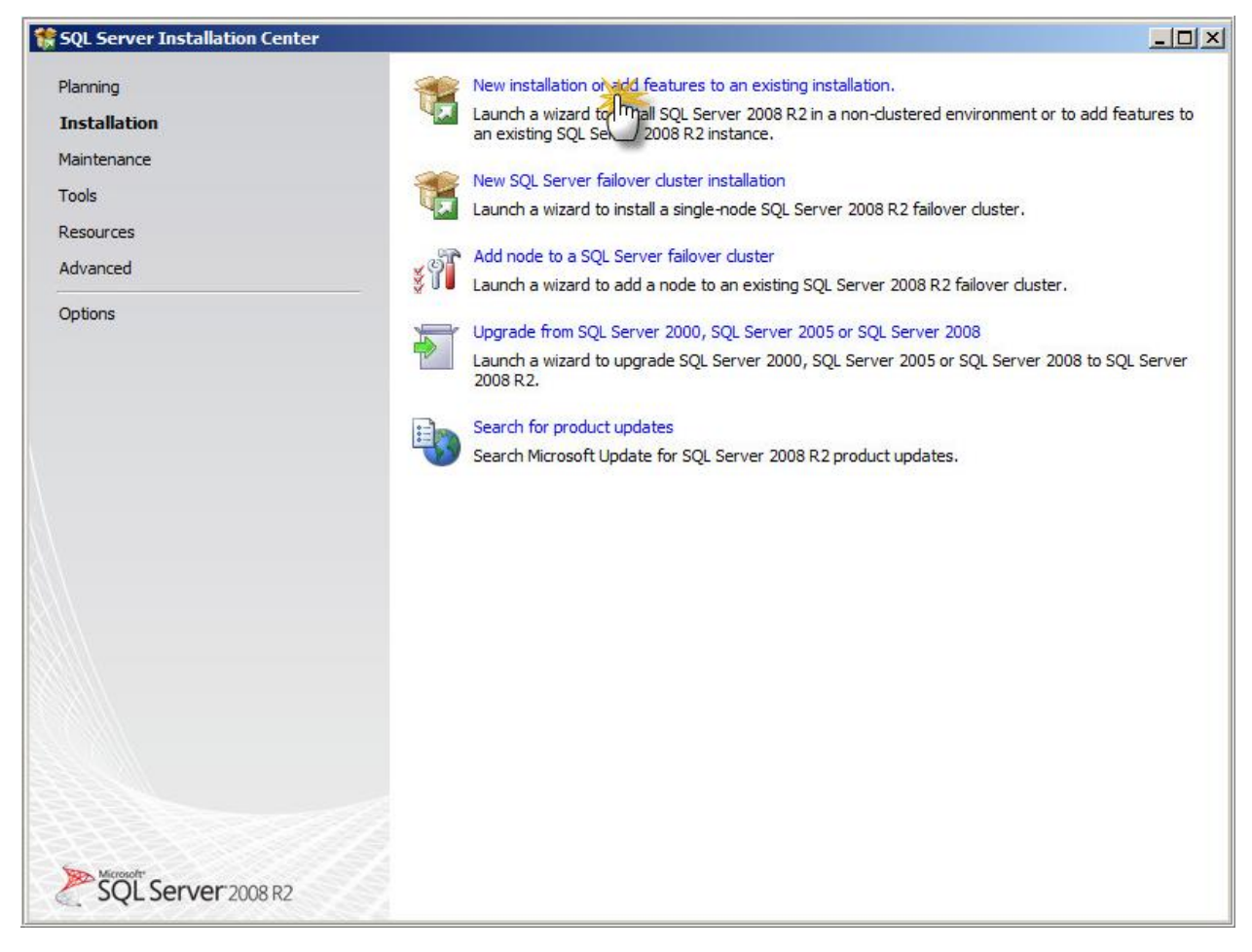

Enter your SQL Server license key and accept the license terms. Click Install. Choose SQL Server Feature Installation and click Next. On the Feature Selection screen, check "Management Tools – Complete"

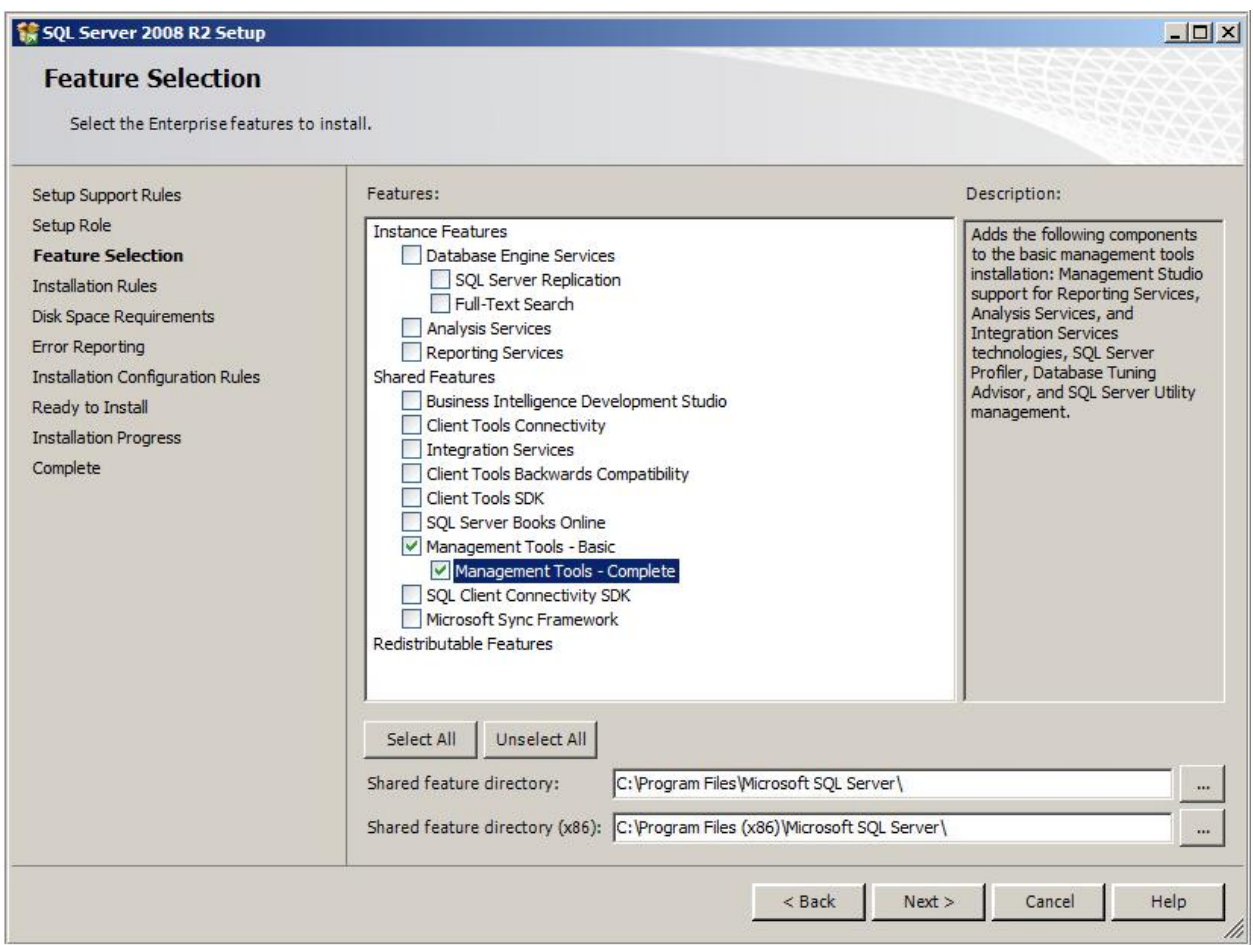

Once installation is finished, close the setup program and install hotfixes or patches from Windows Update as needed. You can now remotely manage the EmpowerID SQL Server from the EmpowerID IIS Server.

### <span id="page-11-0"></span>Conclusion

Please feel free to contact us by e-mail at [support@empowerid.com](mailto:support@empowerid.com) or by phone at (877) 996-4276 (Option 2) if you have any questions or concerns regarding this guide. Thank you for reading!